# **Inicio de sesión en Búho Gestión RACOP**

Instructivo

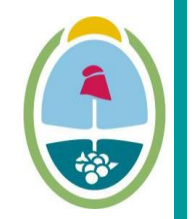

**MENDOZA GOBIERNO** Ministerio de Planificación e Infraestructura Pública

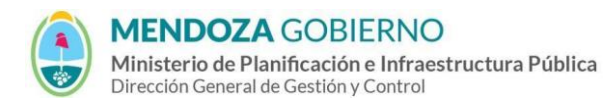

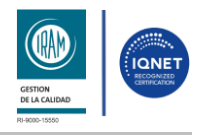

#### INSTRUCTIVO: **Inicio de Sesión en Búho Gestión RACOP**

PROCESO: Gestión digital de RACOP CÓDIGO: IT-DGCG#MIPIP-06

REPARTICIÓN: **Dirección de Control de Gestión**

### **1. Inicio de Sesión**

- **1.1** Accedé usando un navegador web (preferentemente Google Chrome) al enlace<https://buhogestion.mendoza.gov.ar/racop>
- **1.2** Ingresá con tu N° de CUIL y la contraseña que generaste, y hacé clic en **"Iniciar Sesión"**.

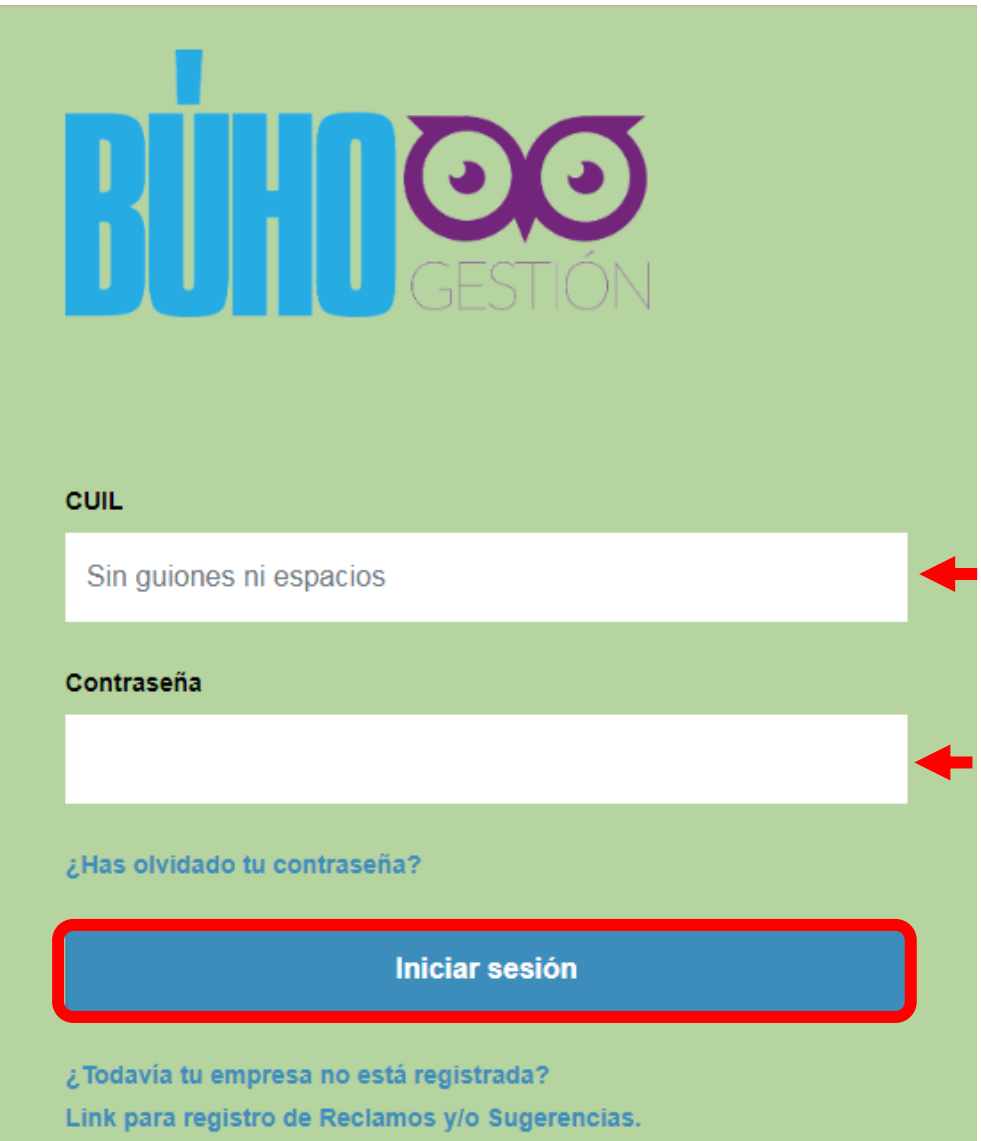

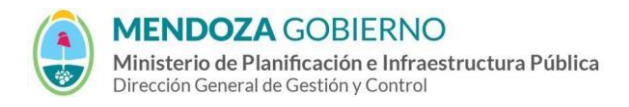

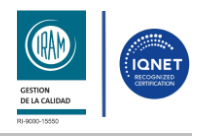

#### INSTRUCTIVO: **Inicio de Sesión en Búho Gestión RACOP**

PROCESO: Gestión digital de RACOP CÓDIGO: IT-DGCG#MIPIP-06

REPARTICIÓN: **Dirección de Control de Gestión**

**1.3** Una vez que ingresaste, elegí la empresa con la que desea continuar.

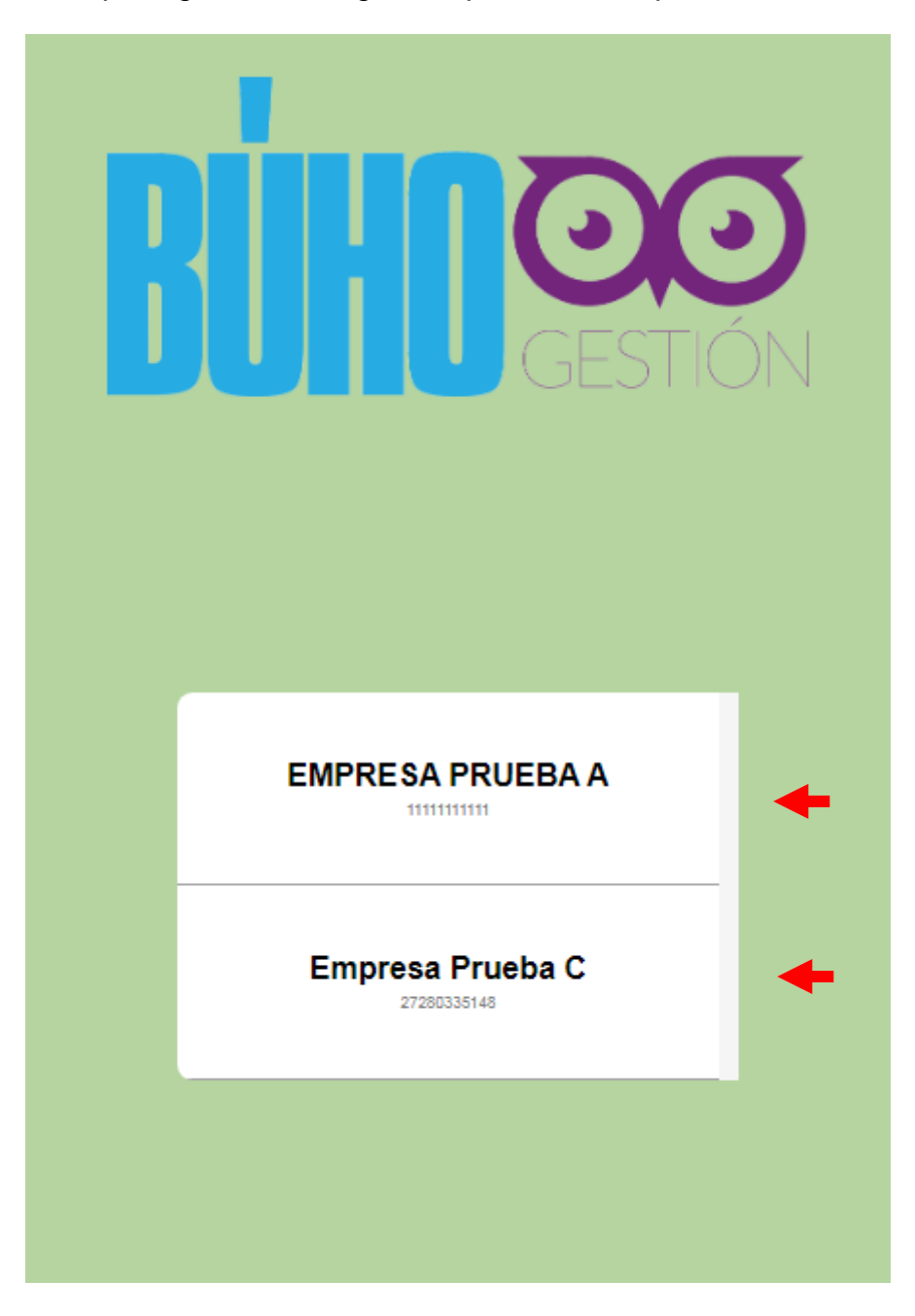

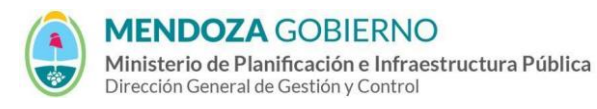

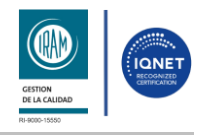

#### INSTRUCTIVO: **Inicio de Sesión en Búho Gestión RACOP**

PROCESO: Gestión digital de RACOP CÓDIGO: IT-DGCG#MIPIP-06

REPARTICIÓN: **Dirección de Control de Gestión**

## **2. CONTROL DE CAMBIOS**

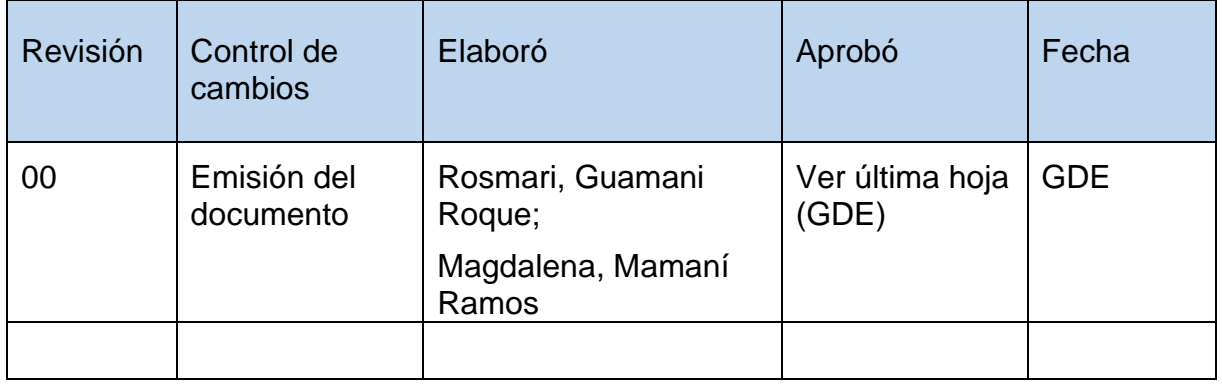